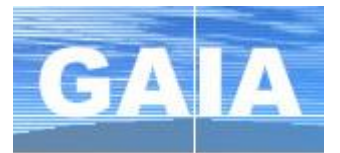

# **I. Se connecter à GAIA individuel (bleu) via le portail ARENA**

- **1.** Se connecter au portail ARENA à l'adresse : [https://si.ac-strasbourg.fr](https://si.ac-strasbourg.fr/)
- **2.** S'identifier avec l'identifiant et le mot de passe de la messagerie académique
- **3.** Dans le menu de gauche, cliquer sur **Gestion des personnels** puis sur **GAIA – Accès individuel**

### **II. Consulter le plan d'animations pédagogiques** (circonscription – départemental)

- **1.** Choisir son entité : **1 er degré 67** et cliquer sur **Suivant**
	- **2.** Dans le menu, s'électionner **Consultation du Plan**

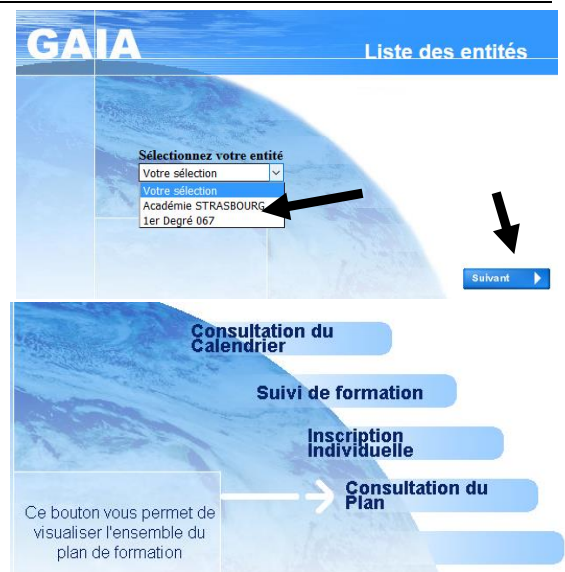

**3.** Chaque circonscription étant associée à un dispositif, le plus rapide est d'effectuer une recherche par **l'identifiant du dispositif.**

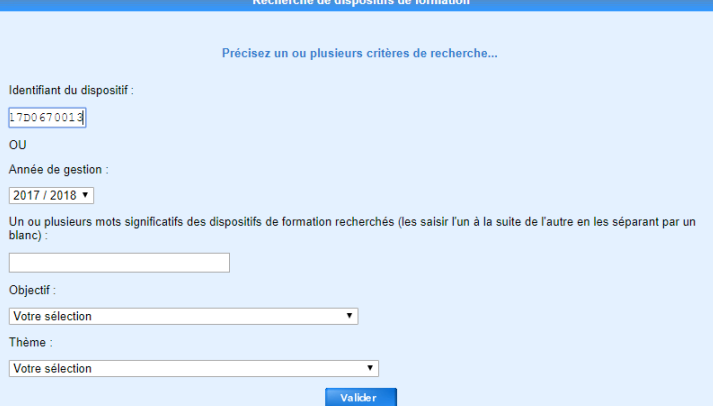

### **Identifiants des circonscriptions**

**23D0670022 AP-WISSEMBOURG 23D0670021 AP-VOSGES DU NORD 23D0670020 AP-TRUCHTERSHEIM - KOCHERSBERG 23D0670019 AP-STRASBOURG 7 23D0670018 AP-STRASBOURG 6 23D0670017 AP-STRASBOURG 5 23D0670016 AP-STRASBOURG 4 23D0670015 AP-STRASBOURG 3 23D0670014 AP-STRASBOURG 2 ET PRIVE 23D0670013 AP-STRASBOURG 1 23D0670012 AP-SELESTAT 23D0670011 AP-SAVERNE 23D0670010 AP-OBERNAI 23D0670009 AP-MOLSHEIM 23D0670008 AP-LA WANTZENAU - RHIN 23D0670007 AP-HAGUENAU SUD 23D0670006 AP-HAGUENAU NORD 23D0670005 AP-ERSTEIN 23D0670004 AP-EUROMETROPOLE SUD - OUEST 23D0670003 AP-EUROMETROPOLE NORD 23D0670002 AP-ASH 23D0670001 AP-OFFRE DEPARTEMENTALE** 

**4.** Indiquer le code du dispositif et lancer la recherche en cliquant sur le bouton **Valider**.

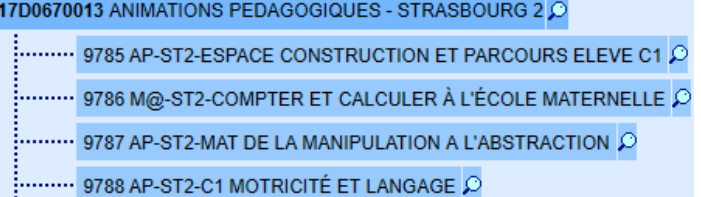

Le dispositif s'affiche ainsi que la liste des animations pédagogiques proposées.

**Q** La loupe à droite du libellé de l'animation permet d'afficher son descriptif.

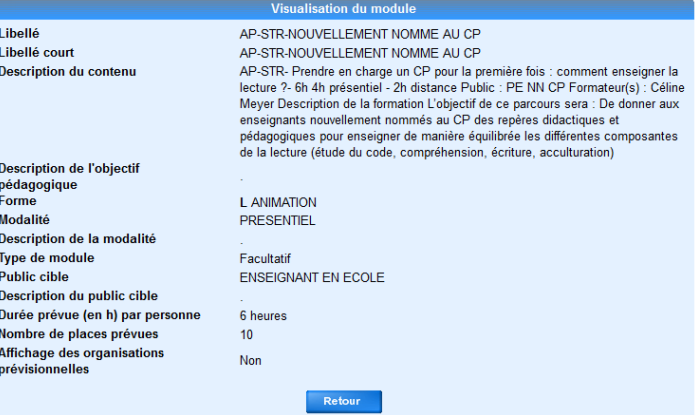

# **III. S'inscrire aux animations pédagogiques**

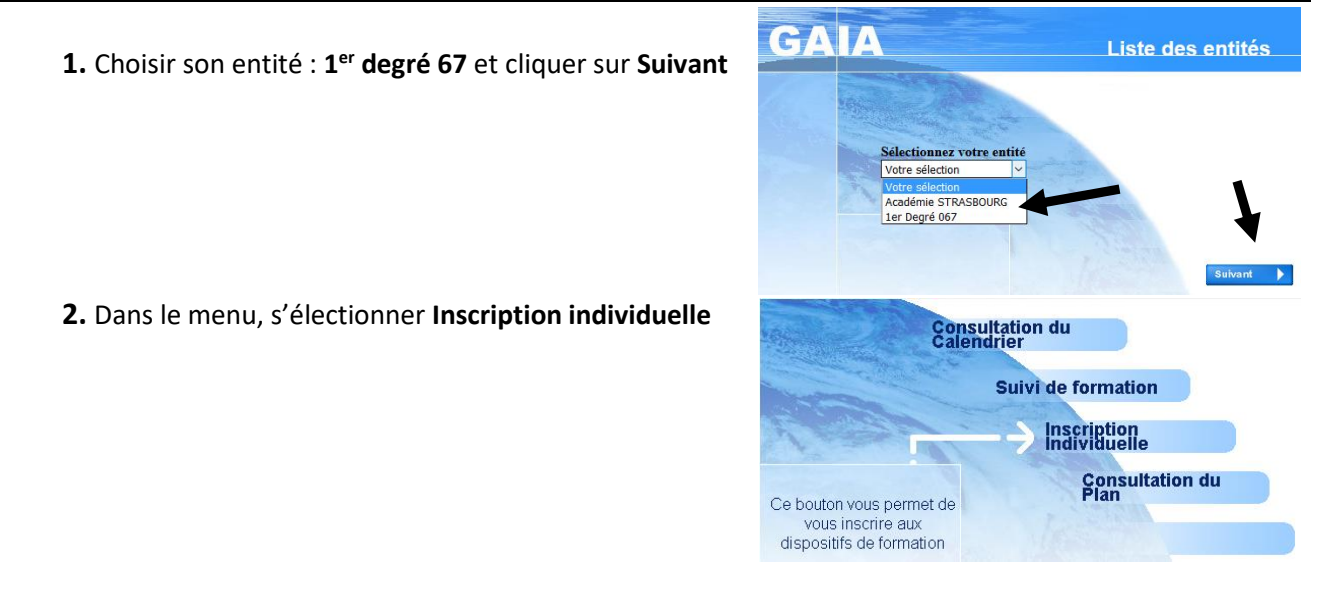

**3.** Contrairement à la recherche pour l'inscription à un stage, le niveau d'enseignement n'est pas utile. Cliquer sur **Suivant**.

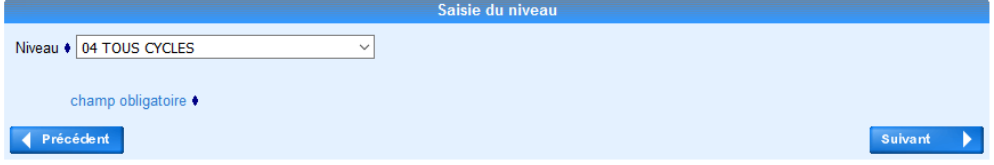

**4.** Cliquer sur *Rechercher* (un dispositif) pour consulter et s'inscrire aux formations proposées par la circonscription ou au niveau départemental.

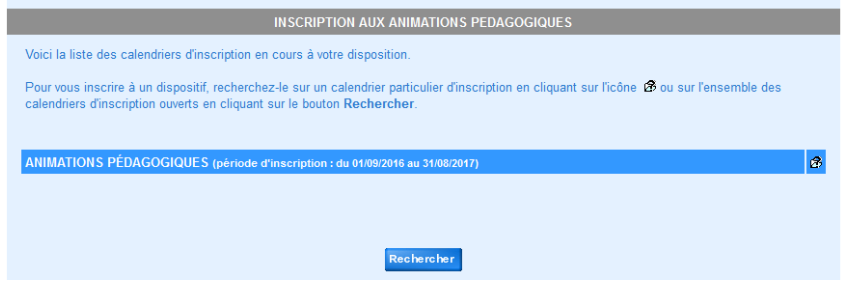

**5.** Indiquer l'identifiant du dispositif recherché (circonscription ou départemental) et cliquer sur **Suivant**.

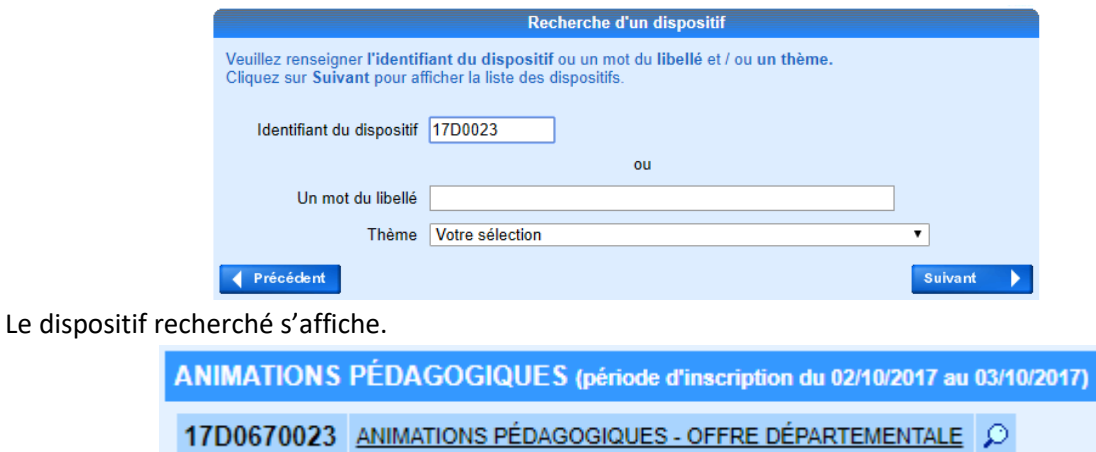

Cliquer sur le libellé du dispositif pour afficher les formations proposées et effectuer votre inscription.

#### **6. Inscription**

a. La liste des animations proposées s'affiche. La case à cocher  $\Box$  au début de chaque ligne permet de sélectionner les animations auxquelles vous souhaitez vous inscrire.

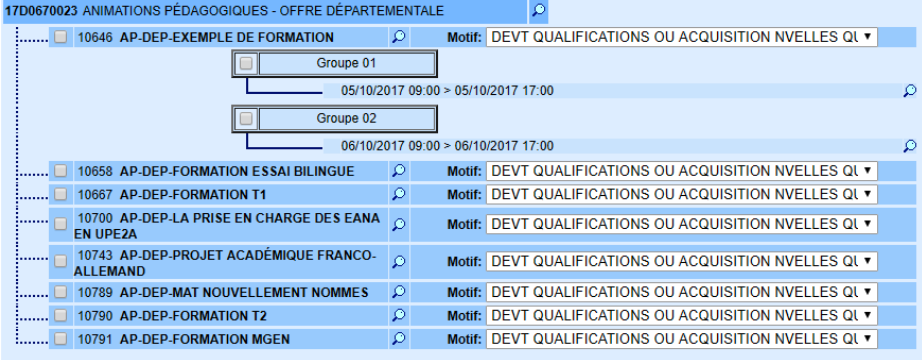

Pour certaine formation, l'organisation est déjà connue. Visualiser lieu, date et horaires en cliquant sur  $\lceil \mathcal{Q} \rceil$  à droite d'un groupe.

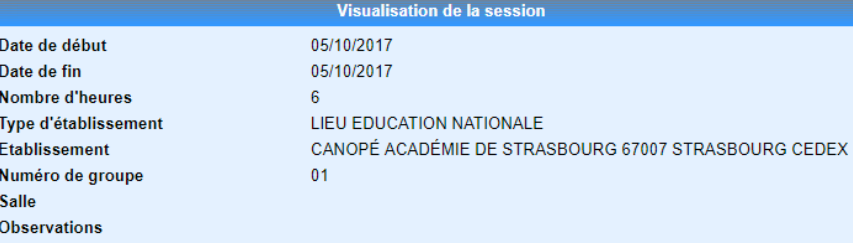

**Cocher les formations** auxquelles vous souhaitez vous inscrire. Cliquer sur *Suivant*.

**b.** Le récapitulatif de vos choix s'affiche.

Rechercher

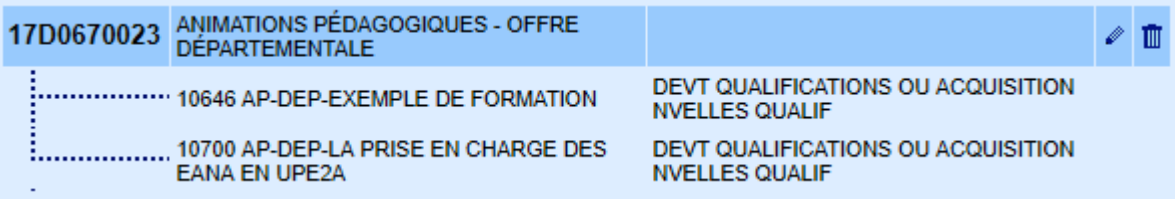

Vous pouvez modifier  $\lbrack \bullet \rbrack$  ou supprimer  $\lbrack \blacksquare \rbrack$  vos inscriptions.

vous permet de rechercher des formations dans un autre dispositif.

Dans cet exemple, le récapitulatif a été mis à jour après l'inscription à une animation pédagogique de circonscription

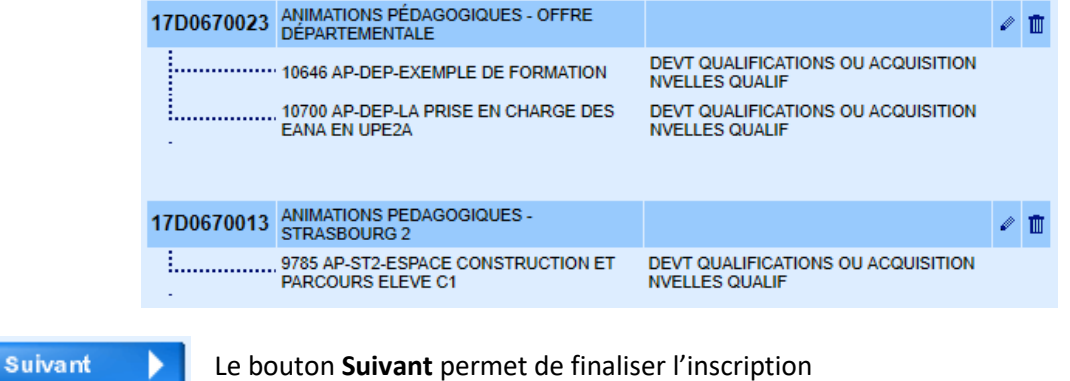

**c.** Demander l'envoi d'un récapitulatif de vos candidatures sur votre boîte académique personnelle si vous le souhaiter.

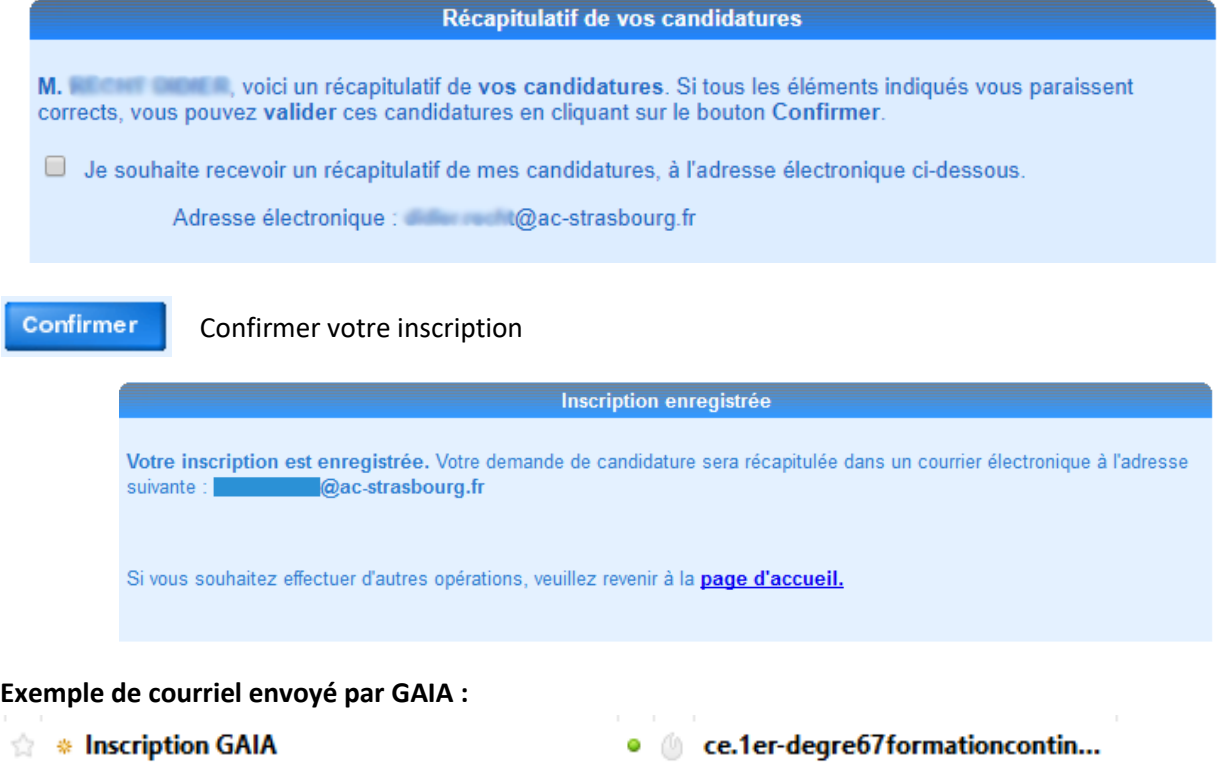

# **IV. Consulter son plan d'animation**

**1.** Choisir son entité : **1 er degré 67** et cliquer sur **Suivant**

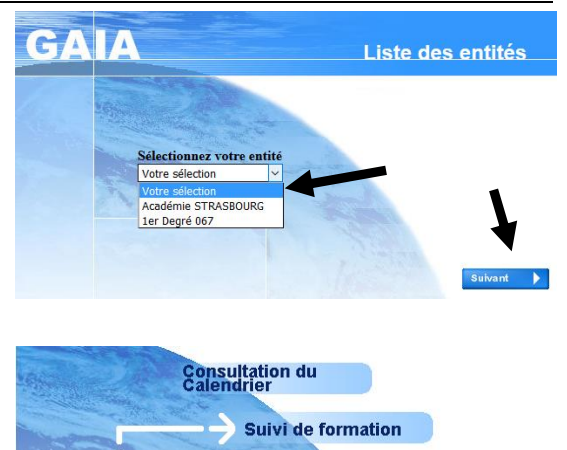

**2.** Dans le menu, s'électionner **Suivi de formation**

- **Inscription**<br>**Individuelle** Consultation du<br>Plan Ce bouton vous permet de consulter l'état de vos candidatures pour l'année en cours et l'historique des 3 années précédentes
- **3.** Un tableau récapitulatif avec vos animations pédagogiques s'affiche.

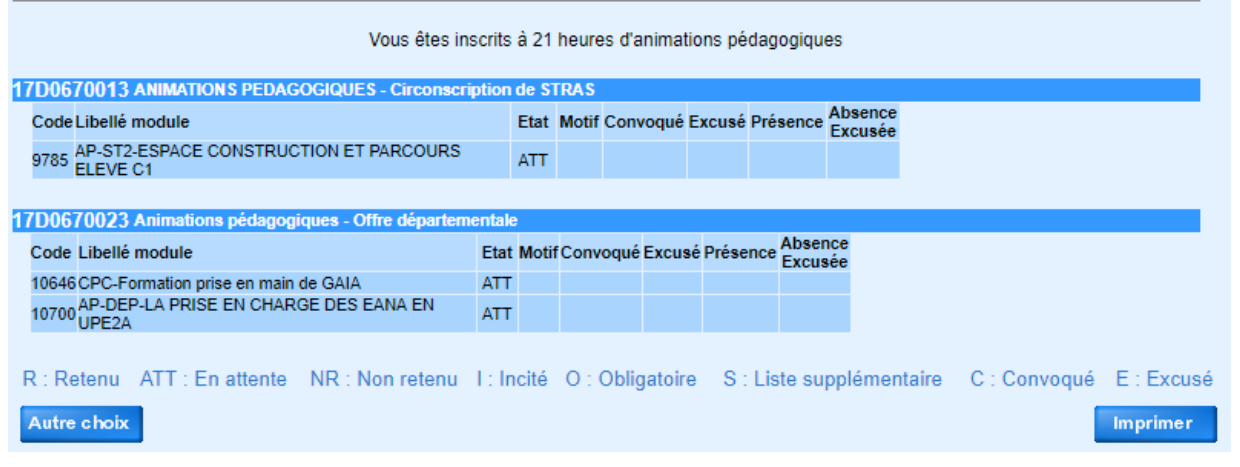

**Après la campagne d'inscription, le menu « Consultation du Plan » (voir point II) vous permet de consulter la mise à jour des informations sur vos animations (dates, horaires, lieux…)**

**REMARQUE :** pendant la période de la campagne d'inscription, vous pouvez modifier votre choix de formations.